## **Event Schedules**

## How to take control of a schedule on the FEI Online Schedule platform

You have sent a version of the schedule to the OC and you would like to take back control of it?

You want to make a modification on the schedule of the Event but the schedule is in the hands of the OC?

As **NF Schedule Admin**, you can take control of the schedule at any time if it is in the hands of the Organising Committee.

**Step 1:** Connect to the FEI Online Schedule Platform (<a href="https://schedules.fei.org">https://schedules.fei.org</a>) with your FEI credentials.

**Step 2:** On your **Dashboard** click on **Details** to open the schedule of your Event.

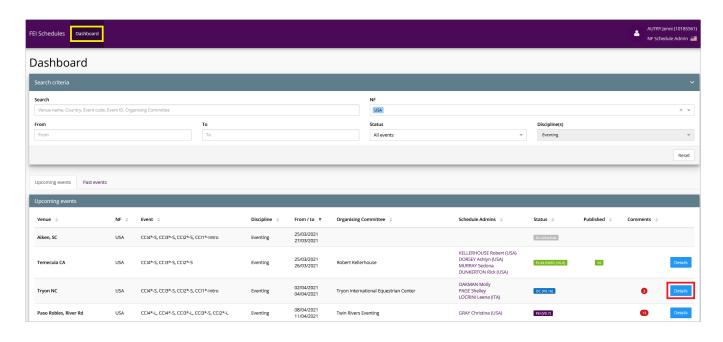

**Step 3:** You will see in the top right corner next to the version of the schedule, the label **(OC)**. This means that it is currently in the hands of the Organising Committee.

To take control of the schedule, click on **Take control** in the top right corner.

## **Event Schedules**

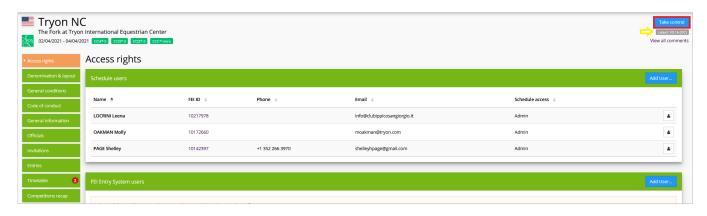

**Step 4:** A pop-up window will open, to take control of the schedule, click on **Confirm**.

If you want to leave the schedule in the hands of the Organising Committee, click on **Cancel**.

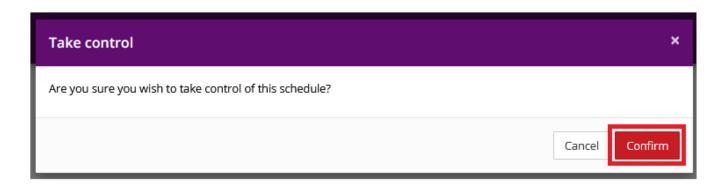

**Step 5:** Once you have taken control of the schedule, you will see in the top right corner next to the version of the schedule, the label **(NF)**. This means that it is now in your hands.

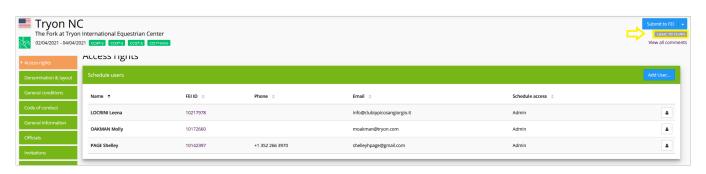

**Step 6:** On your **Dashboard**, you can also see under **Status**, that the schedule is now in your hands.

## **Event Schedules**

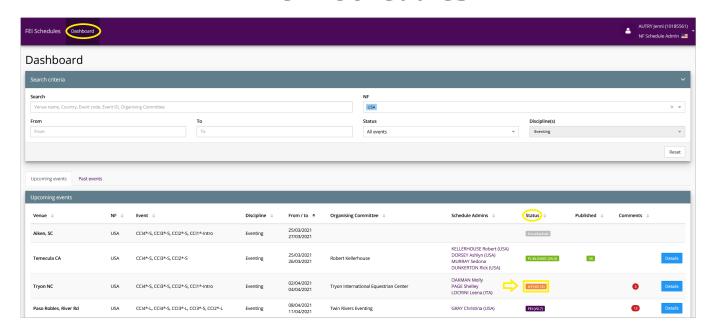

Unique solution ID: #1238

Author:

Last update: 2021-03-29 08:08